# CoreLogic

## Job Aid

Reply to Manual Timeline Entries –Claims Connect

## Reply to Manual Timeline Entries in Claims Connect

This job aid will guide a User through the steps to reply to manual timeline entries in Claims Connect.

**Note:** This document was created using a demo insurance company with generic settings. Keep in mind that your screens may appear slightly different. Please refer to your specific carrier guidelines for proper claim and estimate settings.

1. Within a Claim, navigate to the Timeline by clicking on the Timeline tab.

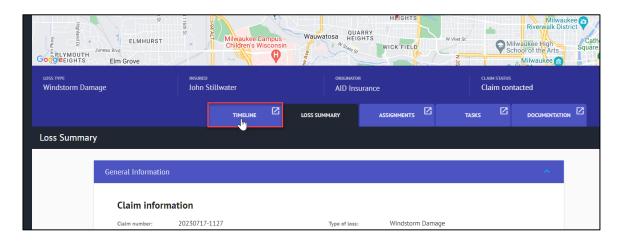

- 2. Choose Option A or B to initiate a **Reply** to a manual timeline entry:
  - a. Click the **Ellipsis menu** directly on the manual timeline entry and select **Reply** from the dropdown menu.

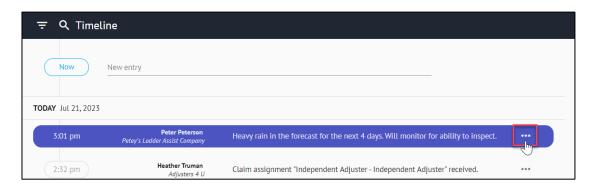

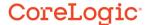

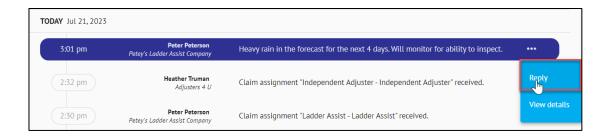

b. Click the manual timeline entry to open the entry's details blade and then click the new **Reply** button in the top right corner of the blade.

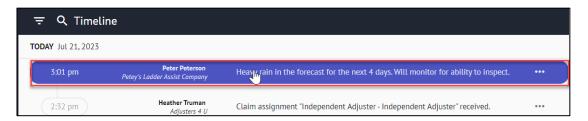

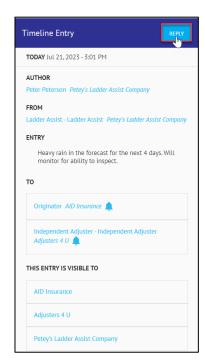

3. A **New Timeline Entry** blade will open from the right with the **To** parties pre-filled based on the original manual timeline entry.

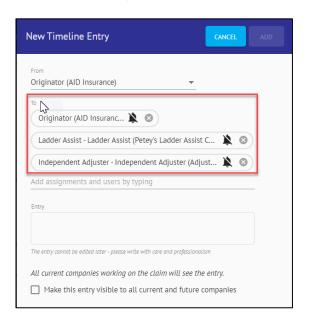

4. Proceed to adjust and/or fill out the **Entry** sections, as with a normal Manual Timeline Entry.

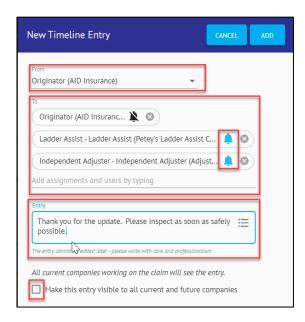

5. Click **Add** to save the Reply Timeline Entry or **Cancel** to discard.

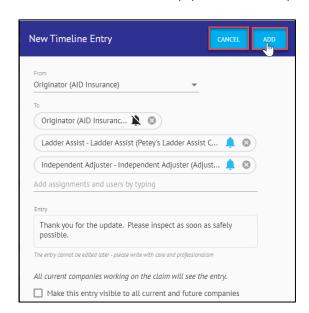

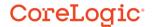

### **About CoreLogic**

CoreLogic is the leading provider of property insights and solutions, promotes a healthy housing market and thriving communities. Through its enhanced property data solutions, services and technologies, CoreLogic enables real estate professionals, financial institutions, insurance carriers, government agencies and other housing market participants to help millions of people find, buy and protect their homes. For more information, please visit corelogic.com.

### For additional information, please visit Corelogic.com.

© 2023 CoreLogic, Inc. All rights reserved. CORELOGIC and the CoreLogic logo are trademarks of CoreLogic, Inc. and/or its subsidiaries. All other trademarks are the property of their respective holders.

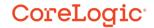